# **Egresados**

## **Índice de contenido**

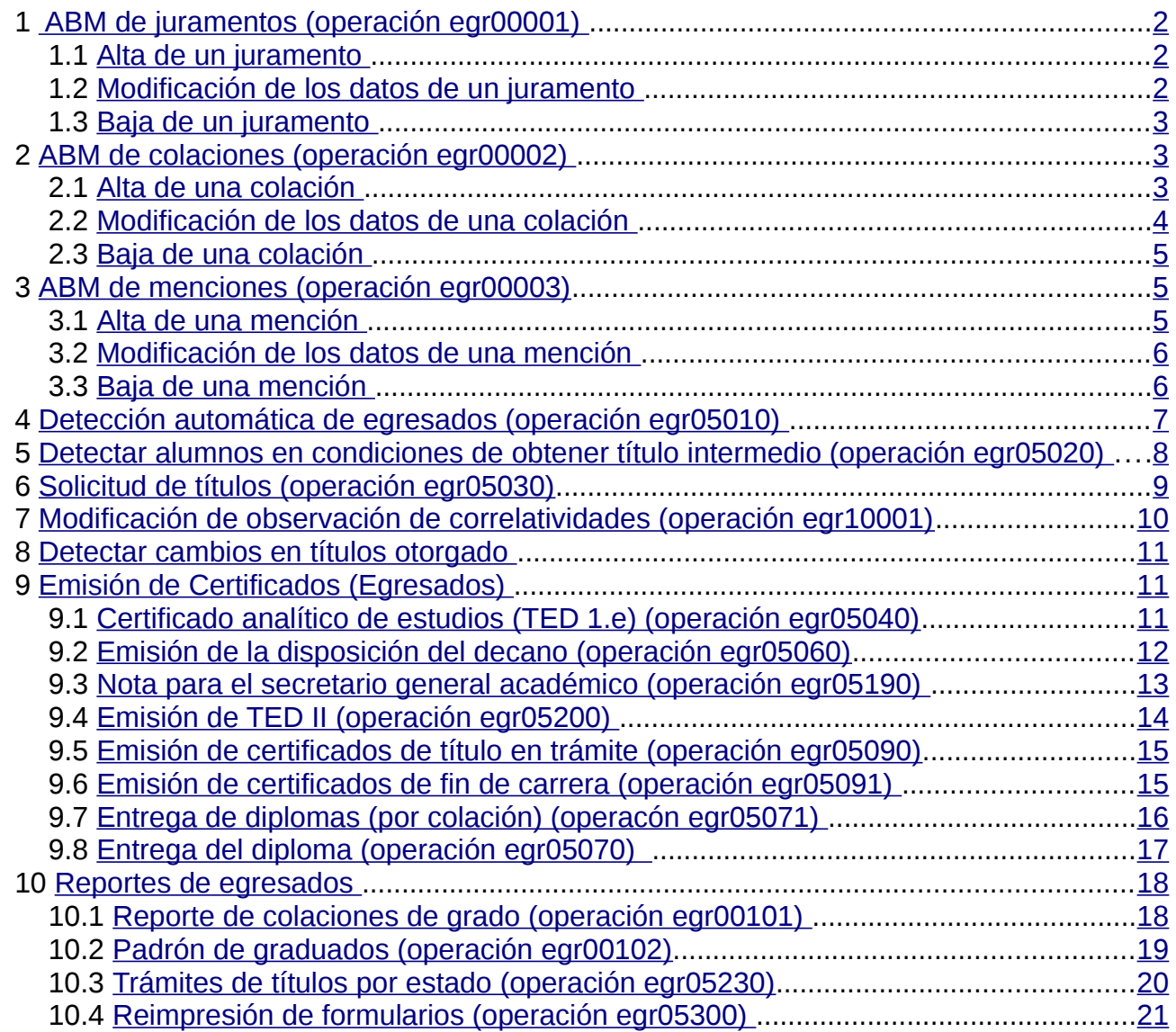

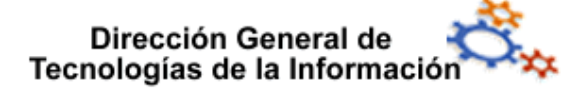

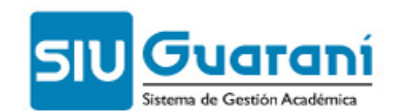

El módulo Egresados permite realizar la gestión de los alumnos que egresan de la unidad académica al completar una carrera, incluyendo el seguimiento de las solicitudes, la emisión de los certificados correspondientes y otras acciones relacionadas.

El parámetro del sistema (estado\_modificacion\_egresado), indica hasta que estado se permitirá modificación académica de un egresado. Sus posibles valores serán:

- T Título en Trámite
- S Sec. Académica
- G Sec. Gral. Académica
- R Trámite en Rectorado

No se admitirá como posible valor a D (Diplomado), ya que de acuerdo a lo relevado en las UUNN, ninguna considera conveniente realizar cambios en la actuación académica de un alumno cuando ya se ha ejecutado el trámite de entrega de diploma (operación egr05070 - Entrega del Diploma).

Para controlar cuando se puede modificar historia académica de un egresado (títulos de nivel final) hay que configurar el control 'Modificación de hist acad a alumno egres' que lee el mencionado control en las operaciones de rectificación de actas de examen, promoción, equivalencias mencionado.

Las operaciones de rectificación de actas son:

- exa00026 Rectificación de Actas de Examen
- cur00011 Rectificativa de Acta de Promoción
- equiv004 Rectificar Equivalencias

Se lleva también el histórico de los cambios en los promedios del alumno. La operación 'egr00004 - Detectar Cambios en Título Otorgado' permite ver si desde el momento que se inició el trámite de solicitud de diploma hasta ahora, el promedio del alumno sufrió cambios.

Submódulos

- Actualizaciones
- Emisión de Certificados
- Reportes

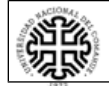

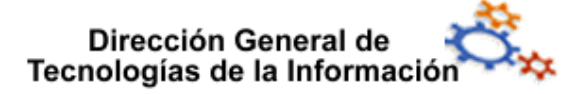

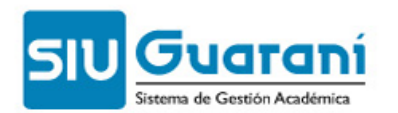

#### <span id="page-3-0"></span> **1 ABM de juramentos** (operación egr00001)

Esta operación permite registrar y administrar la fórmula de juramento que los alumnos pueden elegir en el momento de recibir el título.

- Alta de un juramento
- Modificación de los datos de un juramento
- Baja de un juramento

#### <span id="page-3-2"></span> **1.1 Alta de un juramento**

Para dar de alta un juramento siga estos pasos:

1. Haga doble clic en la opción **ABM de juramentos** (o ingrese el código de operación: egr00001).

2. A continuación se despliega una ventana de búsqueda donde se listan todos los juramentos registrados en el sistema. Los datos que puede observar en este listado son:

- **• Juramento:** código de identificación del juramento.
- **• Desc. Abreviada y Descripción:** descripción abreviada y completa del juramento.

3. Haga clic en el botón lesertar que se encuentra en la barra de herramientas de la aplicación.

4. En la ventana de detalle que se presenta describa las siguientes características:

- **• Juramento**: código de identificación del juramento.
- **• Desc. Abreviada**: descripción abreviada.
- **• Descripción**: Decripción completa del juramento. Esta descripción es la que se utiliza en la operación de Solicitud del Título (egr05030).

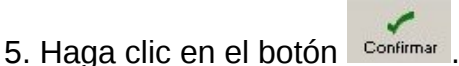

#### <span id="page-3-1"></span> **1.2 Modificación de los datos de un juramento**

Para modificar los datos de un juramento siga estos pasos:

1. Haga doble clic en la opción **ABM de juramentos** (o ingrese el código de operación: egr00001).

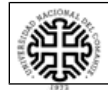

#### Dirección General de Tecnologías de la Información

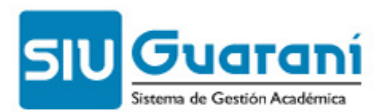

2. A continuación se despliega una ventana de búsqueda donde se listan todos los juramentos registrados en el sistema. Los datos que puede observar en este listado son:

- **• Juramento**: código de identificación del juramento.
- **• Desc. Abreviada y Descripción**: descripción abreviada y completa del juramento.

3. Haga doble clic en el registro correspondiente.

4. En la ventana de detalle que se presenta puede modificar los campos **Desc. Abreviada** y **Descripción**.

5. Haga clic en el botón **Confirmar** 

#### <span id="page-4-2"></span> **1.3 Baja de un juramento**

Para eliminar un juramento siga estos pasos:

1. Haga doble clic en la opción **ABM de juramentos** (o ingrese el código de operación: egr00001).

2. A continuación se despliega una ventana de búsqueda donde se listan todos los juramentos registrados en el sistema. Los datos que puede observar en este listado son:

- **• Juramento**: código de identificación del juramento.
- **• Desc. Abreviada**: nombre descriptivo abreviado y completo del juramento.

3. Seleccione haciendo clic en el registro correspondiente.

4. Haga clic en Borrar y confirme la operación.

#### <span id="page-4-1"></span> **2 ABM de colaciones** (operación egr00002)

Esta operación permite registrar y administrar las colaciones que se celebran en la unidad académica, es decir los actos para entrega de títulos.

- **•** Alta de una colación
- **•** Modificación de los datos de una colación
- **•** Baja de una colación

#### <span id="page-4-0"></span> **2.1 Alta de una colación**

Para dar de alta una colación siga estos pasos:

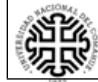

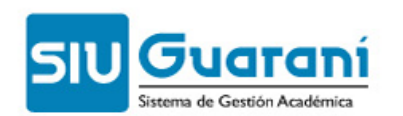

1. Haga doble clic en la opción **ABM de colaciones** (o ingrese el código de operación: egr00002).

2. A continuación se despliega una ventana de búsqueda donde se listan todas las colaciones registradas en el sistema. Los datos que puede observar en este listado son:

- **• Colación**: código de identificación de la colación.
- **• Fecha**: fecha del acto de colación.
- **• Observaciones**: campo de texto para detalles sobre la colación.

3. Haga clic en el botón **sontar** que se encuentra en la barra de herramientas de la aplicación.

4. En la ventana de detalle que se presenta describa las siguientes características:

- **• Colación**: código de identificación de la colación.
- **• Fecha**: fecha del acto de colación.
- **• Observaciones**: campo de texto para detalles sobre la colación.

5. Haga clic en el botón **Confirmar** 

#### <span id="page-5-0"></span> **2.2 Modificación de los datos de una colación**

Para modificar los datos de una colación siga estos pasos:

1. Haga doble clic en la opción **ABM de colaciones** (o ingrese el código de operación: egr00002).

2. A continuación se despliega una ventana de búsqueda donde se listan todas las colaciones registradas en el sistema. Los datos que puede observar en este listado son:

- **• Colación**: código de identificación de la colación.
- **• Fecha**: fecha del acto de colación.
- **• Observaciones**: campo de texto para detalles sobre la colación.

3. Haga doble clic en el registro correspondiente.

4. En la ventana de detalle que se presenta puede modificar los campos **Fecha** y **Observaciones**.

5. Haga clic en el botón **Confirmar** 

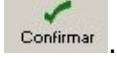

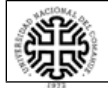

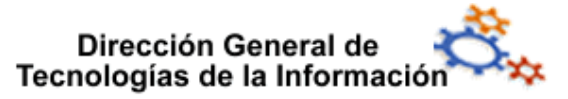

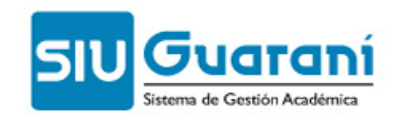

#### <span id="page-6-2"></span> **2.3 Baja de una colación**

Para eliminar una colación siga estos pasos:

1. Haga doble clic en la opción **ABM de colaciones** (o ingrese el código de operación: egr00002).

2. A continuación se despliega una ventana de búsqueda donde se listan todas las colaciones registradas en el sistema. Los datos que puede observar en este listado son:

- **• Colación**: código de identificación de la colación.
- **• Fecha**: fecha del acto de colación.
- **• Observaciones**: campo de texto para detalles sobre la colación.
- 3. Seleccione haciendo clic en el registro correspondiente.

4. Haga clic en Borrar y confirme la operación.

#### <span id="page-6-1"></span> **3 ABM de menciones** (operación egr00003)

Esta operación permite registrar y administrar las distintas formas de menciones que pueden acompañar a un título (como por ejemplo, "Mención de honor", "Mención especial", etc.).

- **•** Alta de una mención
- **•** Modificación de los datos de una mención
- **•** Baja de una mención

#### <span id="page-6-0"></span> **3.1 Alta de una mención**

Para dar de alta una mención siga estos pasos:

1. Haga doble clic en la opción **ABM de menciones** (o ingrese el código de operación: egr00003).

2. A continuación se despliega una ventana de búsqueda donde se listan todas las menciones registradas en el sistema. Los datos que puede observar en este listado son:

- **• Mención**: código de identificación de la mención.
- **• Descripción**: nombre descriptivo de la mención.

3. Haga clic en el botón **soctar** que se encuentra en la barra de herramientas de la aplicación.

4. En la ventana de detalle que se presenta describa las siguientes características:

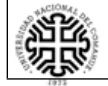

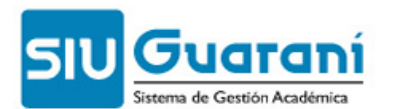

- **• Mención**: código de identificación de la mención.
- **• Descripción**: nombre descriptivo de la mención.

5. Haga clic en el botón **Confirmar** 

#### <span id="page-7-1"></span> **3.2 Modificación de los datos de una mención**

Para modificar los datos de una mención siga estos pasos:

1. Haga doble clic en la opción **ABM de menciones** (o ingrese el código de operación: egr00003).

2. A continuación se despliega una ventana de búsqueda donde se listan todas las menciones registradas en el sistema. Los datos que puede observar en este listado son:

- **• Mención**: código de identificación de la mención.
- **• Descripción**: nombre descriptivo de la mención.
- 3. Haga doble clic en el registro correspondiente.
- 4. En la ventana de detalle que se presenta puede modificar sólo el campo **Descripción**.
- 5. Haga clic en el botón **Confirmar**

#### <span id="page-7-0"></span> **3.3 Baja de una mención**

Para eliminar una mención siga estos pasos:

1. Haga doble clic en la opción **ABM de menciones** (o ingrese el código de operación: egr00003).

2. A continuación se despliega una ventana de búsqueda donde se listan todas las menciones registradas en el sistema. Los datos que puede observar en este listado son:

- **• Mención**: código de identificación de la mención.
- **• Descripción**: nombre descriptivo de la mención.
- 3. Seleccione haciendo clic en el registro correspondiente.

 $\overline{\mathbf{S}}$ 4. Haga clic en Borral y confirme la operación.

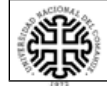

Dirección General de Tecnologías de la Información

#### <span id="page-8-0"></span> **4 Detección automática de egresados** (operación egr05010)

Esta operación permite visualizar, imprimir y guardar el listado de alumnos en condiciones de egresar en una carrera y que no han solicitado el título correspondiente, permitiendo el filtrado por carrera y por fecha de inscripción a carrera.

Para ejecutar el listado siga estos pasos:

1. Haga doble clic en la opción **Detección automática de egresados** (o ingrese código de operación: egr05010).

2. A continuación, se despliega una ventana de previsualización donde pueden filtrar los datos del listado a generar mediante los campos Carrera y Fecha de inscripción a carrera hasta.

3. Procese los datos ingresados haciendo clic en el botón en el botón **Procesar**. Si existen, se muestran los datos del listado para las condiciones indicadas (agrupados por carrera):

- **• Legajo**: legajo del alumno en condiciones de egresar.
- **• Documento**: número de documento del alumno en condiciones de egresar.
- **• Apellido y nombre**: apellido y nombre de alumno en condiciones de egresar.
- **• Plan**: plan de carrera cursado por el alumno en condiciones de egresar.
- **• Título**: título que solicita el alumno en condiciones de egresar.

4. A continuación defina el tipo de salida del listado:

- **•** Si desea **imprimir el listado sin acceder a la vista preliminar**, haga clic en el botón **Imprimir**
- **•** Si desea **imprimir el listado accediendo a la vista preliminar**, haga clic en la opción **Operaciones/Vista preliminar** o pulse simultáneamente las teclas CTRL+V.

Luego, haga clic en el botón  $\bigoplus$  que se encuentra en la barra de herramientas de la aplicación.

- Η **•** Si desea guardar el listado como un archivo, haga clic en el botón *Nardarosmi*. De esta forma se despliega una ventana que permite elegir los campos a exportar, por defecto se encuentran seleccionados todos los campos disponibles.
	- 1. Desplace hacia Datos sin exportar los campos que no desea exportar.
	- 2. Haga clic en el botón  $\frac{R}{2}$
	- 3. Determine el nombre, la ruta donde se guardará y el formato del archivo.
	- 4. Haga clic en el botón **.** Guardar

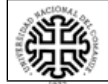

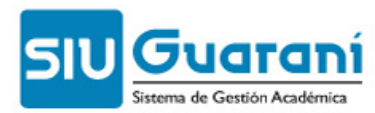

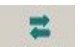

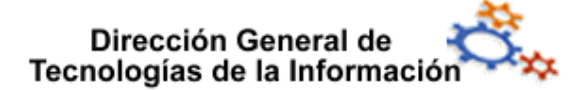

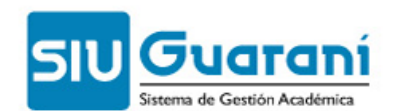

#### <span id="page-9-0"></span> **5 Detectar alumnos en condiciones de obtener título intermedio** (operación egr05020)

Esta operación permite visualizar, imprimir y guardar el listado de alumnos en condiciones de obtener un título intermedio, permitiendo el filtrado por carrera y por fecha de inscripción a carrera.

Para ejecutar el listado siga estos pasos:

1. Haga doble clic en la opción **Detectar alumnos en condiciones de obtener título intermedio** (o ingrese código de operación: egr05020).

2. A continuación, se despliega una ventana de previsualización donde pueden filtrar los datos del listado a generar mediante los campos Carrera y Fecha de inscripción a carrera hasta.

3. Procese los datos ingresados haciendo clic en el botón en el botón **Procesar**. Si existen, se muestran los datos del listado para las condiciones indicadas (agrupados por carrera):

- **• Legajo**: legajo del alumno en condiciones de obtener un título intermedio.
- **• Documento**: número de documento del alumno en condiciones de obtener un título intermedio.
- **• Apellido y nombre**: apellido y nombre del alumno en condiciones de obtener un título intermedio.
- **• Plan**: plan de carrera cursado por el alumno en condiciones de obtener un título intermedio.
- **• Título**: título que el alumno está en condiciones de solicitar.

4. A continuación defina el tipo de salida del listado:

- **•** Si desea **imprimir el listado sin acceder a la vista preliminar**, haga clic en el botón **Imprimir**
- **•** Si desea **imprimir el listado accediendo a la vista preliminar**, haga clic en la opción **Operaciones/Vista preliminar** o pulse simultáneamente las teclas CTRL+V.

Luego, haga clic en el botón  $\bigcirc$  que se encuentra en la barra de herramientas de la aplicación.

- Si desea guardar el listado como un archivo, haga clic en el botón *illardarcom*. De esta forma se despliega una ventana que permite elegir los campos a exportar, por defecto se encuentran seleccionados todos los campos disponibles.
	- 1. Desplace hacia Datos sin exportar los campos que no desea exportar.
	- 2. Haga clic en el botón  $\frac{R}{2}$

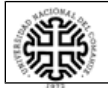

H

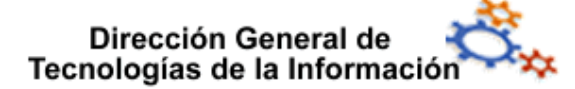

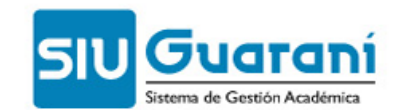

3. Determine el nombre, la ruta donde se guardará y el formato del archivo.

4. Haga clic en el botón suardar

#### <span id="page-10-0"></span> **6 Solicitud de títulos** (operación egr05030)

Esta operación permite cargar las solicitudes de títulos realizadas por los alumnos.

Para cargar una solicitud siga estos pasos:

1. Haga doble clic en la opción **Solicitud de títulos** (o ingrese código de operación: egr05030).

2. Al desplegarse la ventana de lista haga clic en el botón serra que se encuentra en la barra de herramientas de la aplicación.

3. En la ventana de detalle que se presenta describa las siguientes características:

- **• Carrera**: código de identificación de la carrera.
- **• Legajo**: legajo del alumno. Puede utilizar también la búsqueda de alumnos haciendo clic en el botón ....... Una vez cargado el legajo y la carrera, se completan automáticamente el resto de los datos del alumno (Plan, Nro. de inscripción, Apellido y nombre, y Documento).
- **• Título**: título solicitado por el alumno. (Este campo también se completa automáticamente, con la salvedad que puede modificarse manualmente para aquellas situaciones en las que el alumno puede solicitar más de un título para una misma carrera).
- **• Juramento**: fórmula del juramento elegida por el alumno para la obtención del título.
- **• Expediente**: número de expediente de la solicitud (en caso de no ingresar ningún valor, el sistema lo asigna automáticamente).
- **• Mención**: indica las menciones con las que el alumno recibe el título.
	- **◦** Para agregar una mención haga clic en el botón Agregar, seleccione una o varias menciones de la ventana que se despliega y haga clic en el botón Continuar.
	- **◦** Para quitar las menciones ya asignadas haga clic en el botón Sacar (el sistema solicita una confirmación antes de realizar el borrado).
- **• Estado actual**: descripción del estado en que se encuentra la solicitud del título.
- **• Formularios**: esta ventana indica los formularios que se generan al completar satisfactoriamente el proceso de la operación. En este caso, los formularios que se generan son:
	- **◦** Hoja de certificaciones y pases de las secciones intervinientes.
	- **◦** Constancia de inicio de trámite
	- **◦** Solicitud del graduado de dicha tramitación

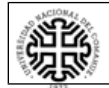

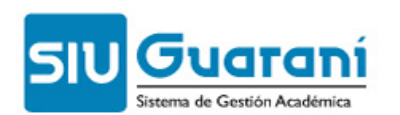

- **◦** Registro de graduado
- **◦** Opciones juramento y menciones particulares

4. Una vez cargados los datos necesarios, haga clic en el botón **Confirmar**. Al intentar guardar la solicitud, el sistema comprueba que el alumno haya aprobado la totalidad de las materias para la carrera indicada en la solicitud. Si tienen materias sin aprobar, el sistema no permite guardar la solicitud y muestra un listado con las materias pendientes (el cual puede ser guardado o impreso).

5. Si el alumno no tiene materias pendientes, se guarda la solicitud correctamente. El proceso de cálculo de la fecha de egreso verifica la fecha de la última actividad extracurricular realizada y si la fecha de la misma es mayor que la fecha de aprobación de la última materia, toma como fecha de egreso la de la Actividad Extracurricular siempre y cuando el area a la cuál pertenece la actividad extracurricular sea obligatoria y la actividad extracurricular se encuentre ya cerrada.

#### <span id="page-11-0"></span> **7 Modificación de observación de correlatividades** (operación egr10001)

Esta operación permite eliminar la marca de observado a un trámite de título.

Para eliminar la marca de observado en un trámite de título siga estos pasos:

1. Haga doble clic en la opción Modificación de Observación de Correlatividades (o ingrese código de operación: egr10001). A continuación, se despliega una ventana donde se listan los alumnos que han iniciado el trámite de obtención del título y se encuentran en estado observado.

2. Haga doble clic sobre el registro del alumno para el cual desea eliminar la marca de observado. Se despliega el formulario con los datos del alumnos y el título solicitado (no modificables):

- **• Título.**
- **• Carrera**.
- **• Plan**.
- **• Nro. Inscripción**.
- **• Legajo**.
- **• Apellido y nombres**.
- **• Documento**.
- **• Estado actual**: descripción del estado en que se encuentra la solicitud del título.
- **• Formularios**: esta ventana indica los formularios que se generan al completar satisfactoriamente el proceso de la operación.

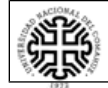

#### **Universidad Nacional del Comahue**

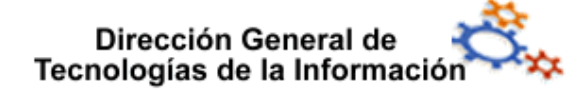

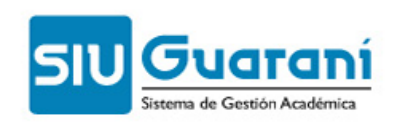

3. Haga clic en el botón confirmar de la barra de herramientas de la aplicación.

#### <span id="page-12-2"></span> **8 Detectar cambios en títulos otorgado**

Reporte que permite detectar cambios en un titulo otorgado.

Muestra la diferencia de los promedios general y sin aplazos.

### <span id="page-12-1"></span> **9 Emisión de Certificados (Egresados)**

El submódulo Emisión de Certificados (Egresados) permite emitir los certificados necesarios para que un alumno en condiciones de titularse complete el proceso administrativo necesario.

El orden de aprobación de los certificados necesarios para la obtención del diploma es el siguiente:

- 1. Certificado analítico de estudios (TED 1.e)
- 2. Emisión de la disposición del decano (TED 1.f)
- 3. Nota para el secretario general académico (TED 1.g)
- 4. Emisión de TED II
- 5. Entrega del diploma

Además, se pueden realizar las siguientes operaciones:

- **•** Certificado analítico de estudios ( T.E.D. 1.e )
- **•** Emisión de la disposición del Decano
- **•** Nota para el Secretario General Académico
- **•** Emisión de TED II
- **•** Emisión de Certificados de Título en Trámite
- **•** Emisión de Certificados de Fin de Carrera
- **•** Entrega del Diploma
- **•** Entrega de Diplomas (por colación)

#### <span id="page-12-0"></span> **9.1 Certificado analítico de estudios (TED 1.e)** (operación egr05040)

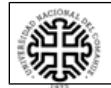

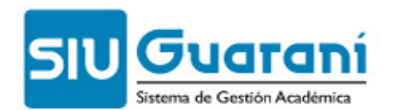

Esta operación permite imprimir y guardar certificado analítico de estudios (TED 1.e) para un alumno que ha iniciado el trámite de obtención del título.

Para ejecutar el listado siga estos pasos:

- 1. Haga doble clic en la opción **Certificado analítico de estudios** (o ingrese código de operación: egr05040).
- 2. A continuación, se despliega una ventana donde se listan las solicitudes de títulos iniciadas por los alumnos.
- 3. Haga doble clic sobre el registro del alumno para el cual desea generar el certificado. Se despliega el formulario con los datos del alumnos y el título solicitado (no modificables):
	- **• Título**.
	- **• Carrera**.
	- **• Plan**.
	- **• Nro. Inscripción**.
	- **• Legajo**.
	- **• Apellido y nombres**.
	- **• Documento**.
	- **• Estado actual**: descripción del estado en que se encuentra la solicitud del título.
	- **• Formularios**: formularios que se imprimirán desde esta operación.

**Notas**: La duración real de la carrera en el certificado analítico se calcula considerando la cantidad de meses que transcurrieron entre la fecha de ingreso y la de egreso del alumno en la carrera. Por default SIU Guaraní entiende que la fecha de ingreso es la fecha de generación de legajo, y la fecha de egreso es la fecha de la última aprobación: examen, promoción, equivalencia o la última actividad extracurricular obligatoria. En el listado se vuelca este número en meses.

- 4. Se consideran para el certificado todas las materias que están incluidas en los ciclos definidos para el título que se tramita y que el alumno tenga aprobadas / desaprobadas.
- 5. Se lleva control de las cantidad de veces que se imprime el certificado analítico a partir de que el alumno queda en Guaraní con estado 'Diplomado'.
- 6. Para imprimir el certificado haga clic en el botón **Confirmar**, el sistema confirma que guarda el certificado y se despliega la ventana de opciones de impresión.

#### <span id="page-13-0"></span> **9.2 Emisión de la disposición del decano** (operación egr05060)

Esta operación permite emitir la disposición del decano para aquellos alumnos que, iniciado el trámite para la obtención del título, ya tiene emitido el certificado analítico de estudios (egr05040).

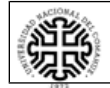

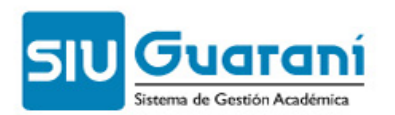

Para ejecutar el certificado siga estos pasos:

1. Haga doble clic en la opción **Emisión de la disposición del decano** (o ingrese código de operación: egr05060).

2. A continuación, se despliega una ventana donde se listan las solicitudes de alumnos para los que se ha generado, previamente, el Certificado analítico de estudios.

3. Haga doble clic sobre el registro del alumno para el cual desea emitir la disposición. Se despliega el formulario con los datos del alumnos y el título solicitado (no modificables) y los campos correspondientes a la disposición del decano:

- **• Carrera.**
- **• Plan.**
- **• Nro. Inscripción.**
- **• Legajo.**
- **• Apellido y nombres.**
- **• Documento.**
- **• Título.**
- **• Nro. de disposición del decano**: número de la disposición del decano para la certificación de la finalización de los estudios y solicitud de expedición de diploma.
- **• Fecha**: fecha de la disposición del decano.

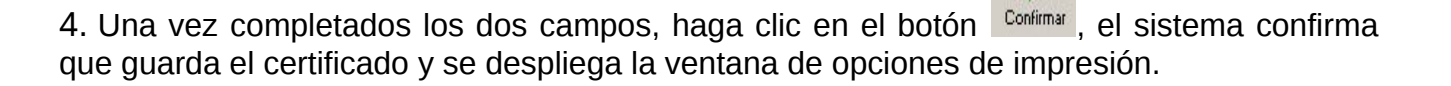

#### <span id="page-14-0"></span> **9.3 Nota para el secretario general académico** (operación egr05190)

Esta operación permite imprimir y guardar la nota para el secretario general académico (TED 1.g) para un alumno que ha obtenido la disposición del decano para la obtención del título.

Para ejecutar el listado siga estos pasos:

1. Haga doble clic en la opción Nota para el secretario general académico (o ingrese código de operación: egr05190).

2. A continuación, se despliega una ventana donde se listan las solicitudes de alumnos para los que se ha generado, previamente, la Emisión para la disposición del decano.

3. Haga doble clic sobre el registro del alumno para el cual desea generar la nota. Se despliega el formulario con los datos del alumnos y el título solicitado (no modificables):

- **• Título.**
- **• Carrera.**

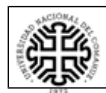

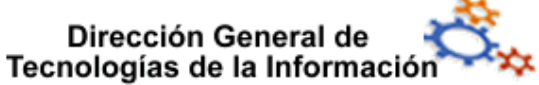

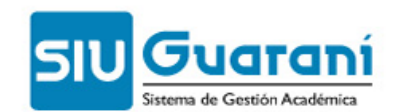

- **• Plan.**
- **• Nro. Inscripción.**
- **• Legajo.**
- **• Apellido y nombres.**
- **• Documento.**
- **• Estado actual**: descripción del estado en que se encuentra la solicitud del título.
- **• Formularios**: esta ventana indica los formularios que se generan al completar satisfactoriamente el proceso de la operación.

4. Para imprimir el certificado haga clic en el botón **Confirmar**, el sistema confirma que guarda el certificado y se despliega la ventana de opciones de impresión.

#### <span id="page-15-0"></span> **9.4 Emisión de TED II** (operación egr05200)

Esta operación permite imprimir el formulario TED II (Formulario de certificaciones y pases de sec. Gral académica a Rectorado) para un alumno que ha obtenido la nota para el secretario general académico, dentro del trámite de obtención del título. En esta operación se define la fecha de colación para el alumno.

Para ejecutar el certificado siga estos pasos:

1. Haga doble clic en la opción **Emisión del TED II** (o ingrese código de operación: egr05200).

2. A continuación, se despliega una ventana donde se listan las solicitudes de alumnos para los que se ha generado, previamente, la Nota para el secretario general académico.

3. Haga doble clic sobre el registro del alumno para el cual desea generar el certificado. Se despliega el formulario con los datos del alumnos y el título solicitado:

- **• Título.**
- **• Carrera.**
- **• Plan.**
- **• Nro. Inscripción.**
- **• Legajo.**
- **• Apellido y nombres.**
- **• Documento.**
- **• Colación**: lista de colaciones cargadas en el sistema.
- **• Estado actual**: descripción del estado en que se encuentra la solicitud del título.

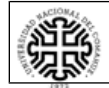

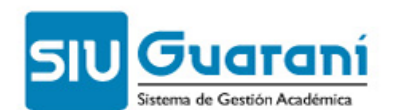

**• Formularios**: esta ventana indica los formularios que se generan al completar satisfactoriamente el proceso de la operación.

4. Defina un acto de colación en el cual el alumno va a recibir el diploma. Para ello seleccione, de la lista desplegable Colación, una fecha de colación previamente definida.

5. Para imprimir el certificado haga clic en el botón **Confirmar**, el sistema confirma que quarda el certificado y se despliega la ventana de opciones de impresión, una vez para cada hoja del certificado (dos en total).

#### <span id="page-16-0"></span> **9.5 Emisión de certificados de título en trámite** (operación egr05090)

Esta operación permite imprimir y guardar el certificado de título en trámite para aquellos alumnos que hayan inicado el proceso administrativo correspondiente.

Para ejecutar el certificado siga estos pasos:

1. Haga doble clic en la opción **Emisión de certificados de título en trámite** (o ingrese código de operación: egr05090).

2. A continuación, se despliega una ventana donde se listan los alumnos que han iniciado el trámite de obtención del título.

3. Haga doble clic sobre el registro del alumno para el cual desea generar el certificado. Se despliega el formulario con los datos del alumnos y el título solicitado (no modificables):

- **• Título.**
- **• Carrera.**
- **• Plan.**
- **• Nro. Inscripción.**
- **• Legajo.**
- **• Apellido y nombres.**
- **• Documento.**
- **• Estado actual**: descripción del estado en que se encuentra la solicitud del título.
- **• Formularios**: esta ventana indica los formularios que se generan al completar satisfactoriamente el proceso de la operación.

4. Para imprimir el certificado haga clic en el botón **Confirmar**, el sistema confirma que guarda el certificado y se despliega la ventana de opciones de impresión.

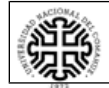

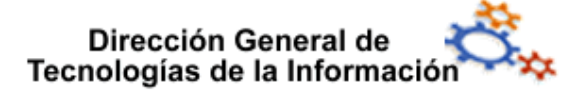

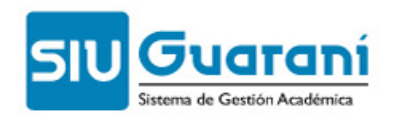

#### <span id="page-17-1"></span> **9.6 Emisión de certificados de fin de carrera** (operación egr05091)

Esta operación permite imprimir y guardar el certificado de fin de carrera han iniciado el trámite de obtención del título.

Para ejecutar el certificado siga estos pasos:

1. Haga doble clic en la opción Emisión de certificados de fin de carrera (o ingrese código de operación: egr05091).

2. A continuación, se despliega una ventana donde se listan los alumnos que han iniciado el trámite de obtención del título.

3. Haga doble clic sobre el registro del alumno para el cual desea generar el certificado. Se despliega el formulario con los datos del alumnos y el título solicitado (no modificables):

- **• Título.**
- **• Carrera.**
- **• Plan.**
- **• Nro. Inscripción.**
- **• Legajo.**
- **• Apellido y nombres.**
- **• Documento.**
- **• Estado actual:** descripción del estado en que se encuentra la solicitud del título.
- **• Formularios**: esta ventana indica los formularios que se generan al completar satisfactoriamente el proceso de la operación.

4. Para imprimir el certificado haga clic en el botón **Confirmar**, el sistema confirma que quarda el certificado y se despliega la ventana de opciones de impresión.

#### <span id="page-17-0"></span> **9.7 Entrega de diplomas (por colación)** (operacón egr05071)

Esta operación permite obtener el listado de alumnos registrados para recibir el diploma en un acto de colación determinado.

Para ejecutar el listado siga estos pasos:

1. Haga doble clic en la opción **Entrega de diplomas (por colación)** (o ingrese código de operación: egr05071).

2. A continuación, se despliega una ventana donde puede filtrar por una fecha de colación definida previamente (para agregar un alumno a una colación consulte Emisión de TED II).

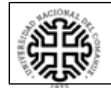

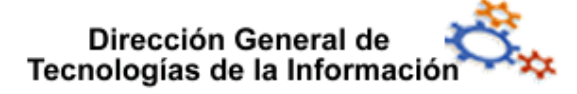

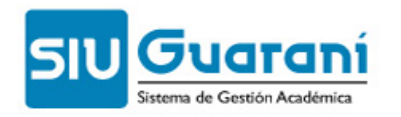

3. Una vez definido el filtro, haga clic en el botón **Procesar** que se encuentra en la barra de herramientas de la aplicación.

鷪

4. A continuación, si existen, se muestran los alumnos que se han cargado para la colación seleccionada, indicando:

- **• Colación**: identificador del acto de colación.
- **• Fecha**: fecha del acto de colación.
- **• Datos del alumno**:
- **• Carrera**
- **• Legajo**
- **• Apellido y nombre**
- **• Título**
- **• Nombre (del título)**
- 5. A continuación defina el tipo de salida del listado:
	- **○** Si desea **imprimir el listado sin acceder a la vista preliminar**, haga clic en el botón 昌 .
	- **○** Si desea **imprimir el listado accediendo a la vista preliminar**, haga clic en la opción Operaciones/Vista preliminar o pulse simultáneamente las teclas CTRL+V.

Luego, haga clic en el botón  $\bigoplus$  que se encuentra en la barra de herramientas de la aplicación.

- Si desea guardar el listado como un archivo, haga clic en el botón *Nuardar com*. De esta forma se despliega una ventana que permite elegir los campos a exportar, por defecto se encuentran seleccionados todos los campos disponibles.
	- 1. Desplace hacia Datos sin exportar los campos que no desea exportar.
	- 2. Haga clic en el botón **1998**
	- 3. Determine el nombre, la ruta donde se guardará y el formato del archivo.
	- 4. Haga clic en el botón <u>suardar</u>
- <span id="page-18-0"></span> **9.8 Entrega del diploma** (operación egr05070)

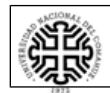

н

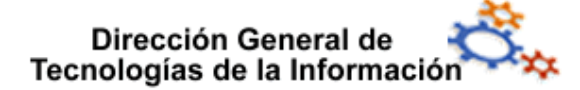

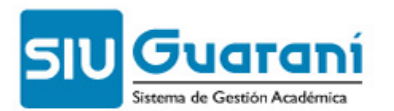

Esta operación permite confirmar la entrega del diploma a aquellos alumnos que han cumplido con las instancias administrativas para obtenerlo.

Para ejecutar la operación siga estos pasos:

1. Haga doble clic en la opción **Entrega del diploma** (o ingrese código de operación: egr05070).

2. A continuación, se despliega una ventana donde se listan las solicitudes de alumnos para los que se ha generado, previamente, el TED II (egr05200 (Planilla seguimiento del trámite en rectorado)).

3. Haga doble clic sobre el registro del alumno para el cual desea confirmar la entrega del diploma. Se despliega el formulario con los datos del alumnos y el título solicitado (no modificables):

- **• Título.**
- **• Carrera.**
- **• Plan.**
- **• Nro. Inscripción.**
- **• Legajo.**
- **• Apellido y nombres.**
- **• Documento.**
- **• Estado actua**l: descripción del estado en que se encuentra la solicitud del título.
- **• Formularios**: esta ventana indica los formularios que se generan al completar satisfactoriamente el proceso de la operación.

4. Para confirmar la entrega del diploma, haga clic en el botón el botón **Confirmar**. Confirmada la operación, el alumno pasa a ser formalmente graduado (puede consultar el Padrón de graduados).

#### <span id="page-19-0"></span> **10 Reportes de egresados**

El submódulo Reportes de egresados permite realizar consultas en el sistema generando listados referentes a los distintos elementos que componen el módulo:

- **•** Reporte de Colaciones de grado
- **•** Padrón de Graduados
- **•** Trámites de títulos por estado
- **•** Reimpresión de Formularios

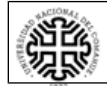

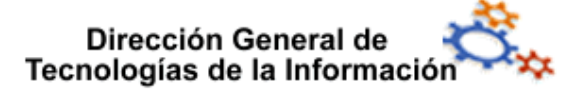

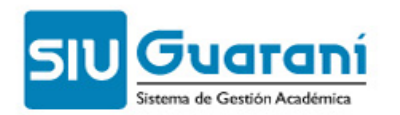

#### <span id="page-20-1"></span> **10.1 Reporte de colaciones de grado** (operación egr00101)

Esta operación permite visualizar, imprimir y guardar el listado de alumnos que reciben el diploma en un acto de colación determinado.

Para ejecutar el listado siga estos pasos:

1. Haga doble clic en la opción **Reporte de colaciones de grado** (o ingrese código de operación: egr00101).

2. A continuación, se despliega una ventana de previsualización donde pueden filtrar los datos del listado a generar mediante el campo Seleccione una colación.

3. Procese los datos ingresados haciendo clic en el botón en el botón **Procesar**l. Si existen, se muestran los datos del listado para las condiciones indicadas (agrupados por carrera):

- **• Apellido y nombre**: apellido y nombre de alumno egresado.
- **• Documento**: número de documento del alumno egresado.
- **• Juramento**: fórmula de juramento elegida por el alumno.

4. A continuación defina el tipo de salida del listado:

- **○** Si desea **imprimir el listado sin acceder a la vista preliminar**, haga clic en el botón **Imprimir**
- **○** Si desea **imprimir el listado accediendo a la vista preliminar**, haga clic en la opción Operaciones/Vista preliminar o pulse simultáneamente las teclas CTRL+V.

Luego, haga clic en el botón  $\Box$  que se encuentra en la barra de herramientas de la aplicación.

- Si desea guardar el listado como un archivo, haga clic en el botón *wardaroom'*. De esta forma se despliega una ventana que permite elegir los campos a exportar, por defecto se encuentran seleccionados todos los campos disponibles.
	- 1. Desplace hacia Datos sin exportar los campos que no desea exportar.
	- 2. Haga clic en el botón  $\frac{R}{2}$
	- 3. Determine el nombre, la ruta donde se guardará y el formato del archivo.
	- 4. Haga clic en el botón <u>suardar</u>

#### <span id="page-20-0"></span> **10.2 Padrón de graduados** (operación egr00102)

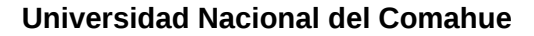

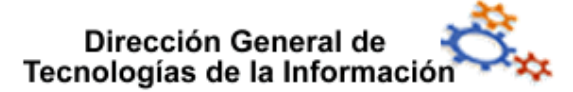

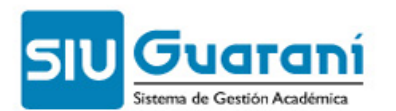

Esta operación permite visualizar, imprimir y guardar el listado de alumnos graduados para un periodo de egreso determinado.

Para ejecutar el listado siga estos pasos:

1. Haga doble clic en la opción **Padrón de graduados** (o ingrese código de operación: egr00102).

2. A continuación, se despliega una ventana de previsualización donde pueden filtrar los datos del listado a generar mediante los campos **Fecha desde** y **Fecha Hasta**.

3. Procese los datos ingresados haciendo clic en el botón **Procesar**. Si existen, se muestran los datos del listado para las condiciones indicadas:

- **• Nro. Inscrip.**: número de inscirpción del alumno egresado.
- **• Legajo**: legajo del alumno egresado.
- **• Apellido y nombre**: apellido y nombre de alumno egresado.
- **• Documento**: número de documento del alumno egresado.
- **• Fec. Egreso**: fecha de egreso del alumno.

4. A continuación defina el tipo de salida del listado:

- **○** Si desea **imprimir el listado sin acceder a la vista preliminar**, haga clic en el botón .
- **○** Si desea **imprimir el listado accediendo a la vista preliminar**, haga clic en la opción Operaciones/Vista preliminar o pulse simultáneamente las teclas CTRL+V.

Luego, haga clic en el botón  $\Rightarrow$  que se encuentra en la barra de herramientas de la aplicación.

- Si desea guardar el listado como un archivo, haga clic en el botón **wardarcom**. De esta forma se despliega una ventana que permite elegir los campos a exportar, por defecto se encuentran seleccionados todos los campos disponibles.
	- 1. Desplace hacia Datos sin exportar los campos que no desea exportar.
	- 2. Haga clic en el botón  $\frac{R}{2}$
	- 3. Determine el nombre, la ruta donde se guardará y el formato del archivo.
	- 4. Haga clic en el botón suardar

#### <span id="page-21-0"></span> **10.3 Trámites de títulos por estado** (operación egr05230)

**Universidad Nacional del Comahue**

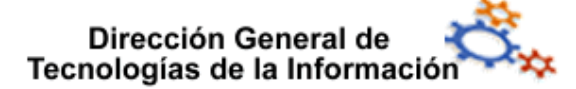

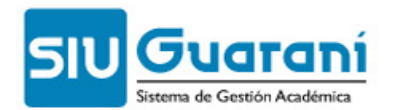

Esta operación permite visualizar, imprimir y guardar el listado de solicitudes de títulos, filtrando los datos por el estado de los mismos.

Para ejecutar el listado siga estos pasos:

1. Haga doble clic en la opción **Trámites de títulos por estados** (o ingrese código de operación: egr05230).

2. A continuación, se despliega una ventana de previsualización donde pueden filtrar los datos del listado a generar mediante el campo **Estado**.

3. Procese los datos ingresados haciendo clic en el botón en el botón **Frocesar**. Si existen, se muestran los datos del listado para las condiciones indicadas:

- **• Carrera**: código de identificación de la carrera del título solicitado.
- **• Legajo**: legajo del alumno que solicita el título.
- **• Apellido y nombre**: apellido y nombre de alumno que solicita el título.
- **• Título**: código de identificación del título solicitado.
- **• Nombre del título**: nombre descriptivo del título solicitado.

4. A continuación defina el tipo de salida del listado:

- **○** Si desea **imprimir el listado sin acceder a la vista preliminar**, haga clic en el botón .
- **○** Si desea **imprimir el listado accediendo a la vista preliminar**, haga clic en la opción Operaciones/Vista preliminar o pulse simultáneamente las teclas CTRL+V.

Luego, haga clic en el botón  $\Rightarrow$  que se encuentra en la barra de herramientas de la aplicación.

- Si desea guardar el listado como un archivo, haga clic en el botón *wardarcom*. De esta forma se despliega una ventana que permite elegir los campos a exportar, por defecto se encuentran seleccionados todos los campos disponibles.
	- 1. Desplace hacia Datos sin exportar los campos que no desea exportar.
	- 2. Haga clic en el botón  $\frac{R}{2}$
	- 3. Determine el nombre, la ruta donde se guardará y el formato del archivo.
	- 4. Haga clic en el botón <u>suardar</u>

#### <span id="page-22-0"></span> **10.4 Reimpresión de formularios** (operación egr05300)

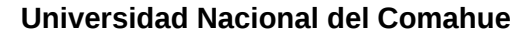

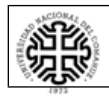

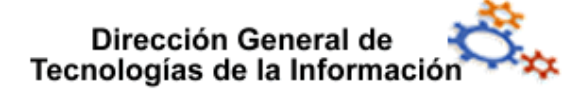

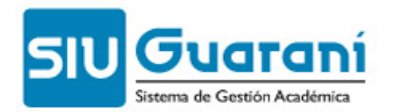

Esta operación permite volver a imprimir los diferentes certificados emitidos para un alumno durante el proceso de obtención del título (certificado de título en trámite, certificado analítico de materias, etc.).

Para volver a imprimir un formulario siga estos pasos:

1. Haga doble clic en la opción **Reimpresión de formularios** (o ingrese código de operación: egr05300).

2. A continuación, se despliega una ventana de previsualización donde se filtran los datos del alumno cuyo certificado se generará. Para seleccionar un alumno, ingrese el número de

inscripción y título en los campos correspondientes, o haga clic en el botón **...** y utilice la búsqueda de alumnos.

3. Una vez seleccionado el alumno, puede definir el formulario a reimprimir seleccionándolo de la lista desplegable **Formulario**.

4. Cada formulario seleccionado, se previsualiza en la ventana.

4. Para reimprimir un formulario, haga clic en el botón Imprimir.

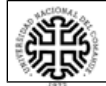